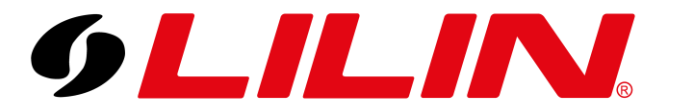

## **LILIN UK<br>Knowledge Base**

### **LILIN DDNS** Configuring DDNS from a LILIN NVR

The first step will be to log in to your NVR.

Navigate to the 'Network' menu. In the network menu, confirm that the Gateway and DNS have been configured correctly for your site. The information in the Gateway and DNS fields are normally the IP address of the site's router.

*The default DNS settings will be 8.8.8.8 which is Googles DNS. It is strongly recommended to adjust this to the local IP address of your router, so the system uses your ISP's DNS. There is usually no need to adjust the secondary DNS settings.*

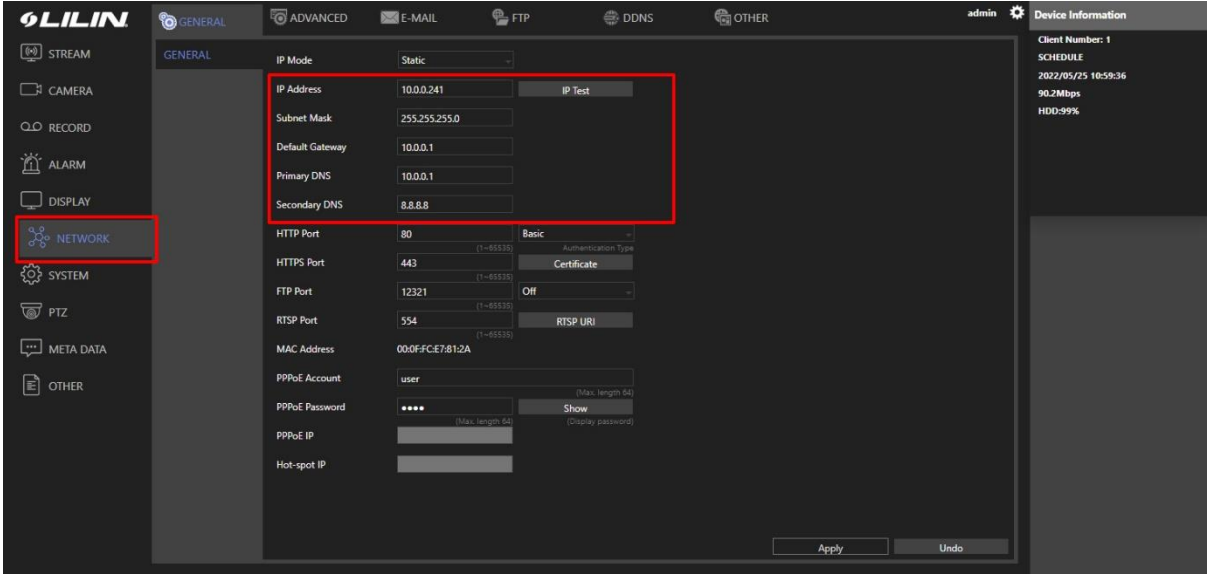

Next, navigate to the DDNS tab located on the top menu bar of the Network menu.

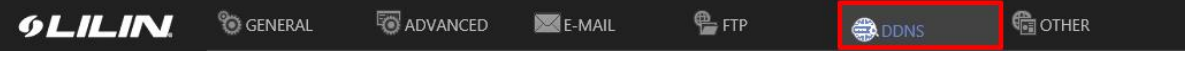

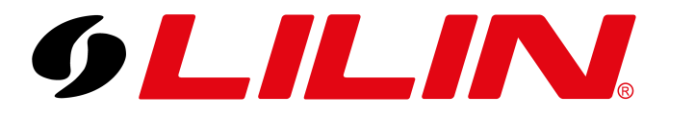

# **LILIN UK<br>Knowledge Base**

#### **Basic DDNS Configuration**

You will see the DDNS menu like below. The DDNS menu will have information filled out by default, these values by default are the last 6 digits of the NVR's MAC address.

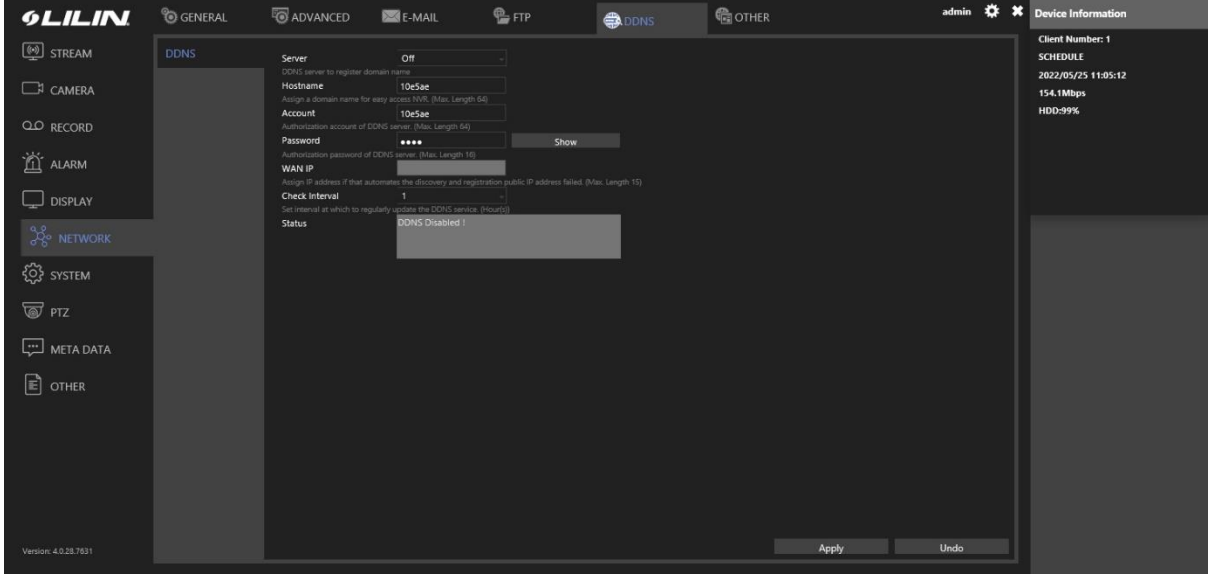

For quick DDNS configuration simply select 'ddnsipcam.com' from the 'Server' dropdown menu and click 'Apply'. This will automatically configure the DDNS for you with the default details already entered in the Hostname, Account and Password field.

Once submitted, if everything is working correctly the NVR will confirm this in the Status window.

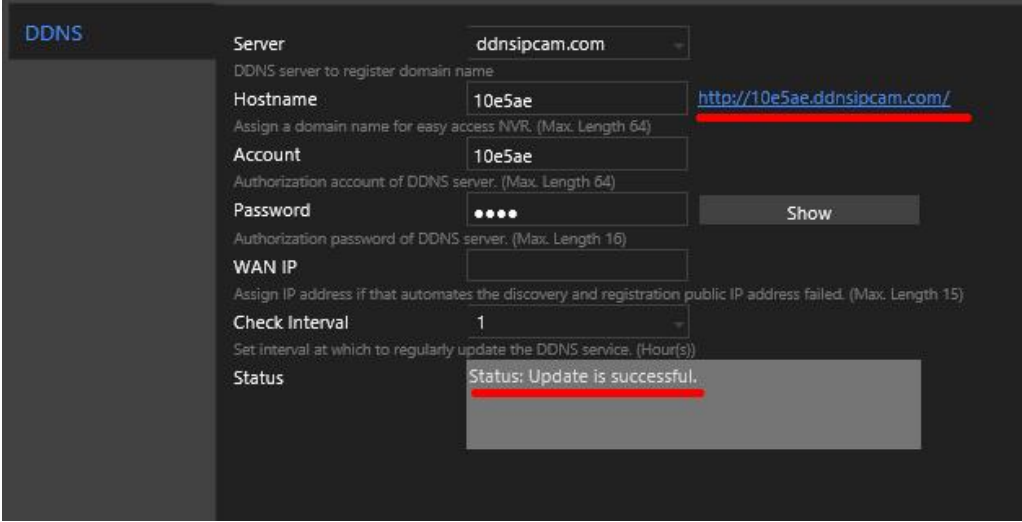

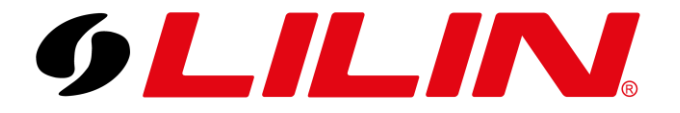

### **LILIN UK<br>Knowledge Base**

#### **Advanced DDNS Configuration**

If you would like to make the DDNS address more personalized and easier to remember it is possible to change the Hostname, Account and Password to something unique and reapplying the settings.

To do this, adjust the Hostname and Account fields to a unique value.

*In the example below, we will use lilinukdemo. Please note you cannot use things like CCTV, admin, security as these have already been taken, the Hostname and Account fields must be unique.*

When adjusting the password, ensure the password entered is different to the NVR log in password.

*The password section on the DDNS menu is solely to secure the DDNS address from being hijacked if someone else attempts to use the same Hostname and Account details.* 

*The password specified here is NOT the password to log in to the NVR, this will remain unchanged.*

Below is an example of a correctly configured personalized DDNS screen.

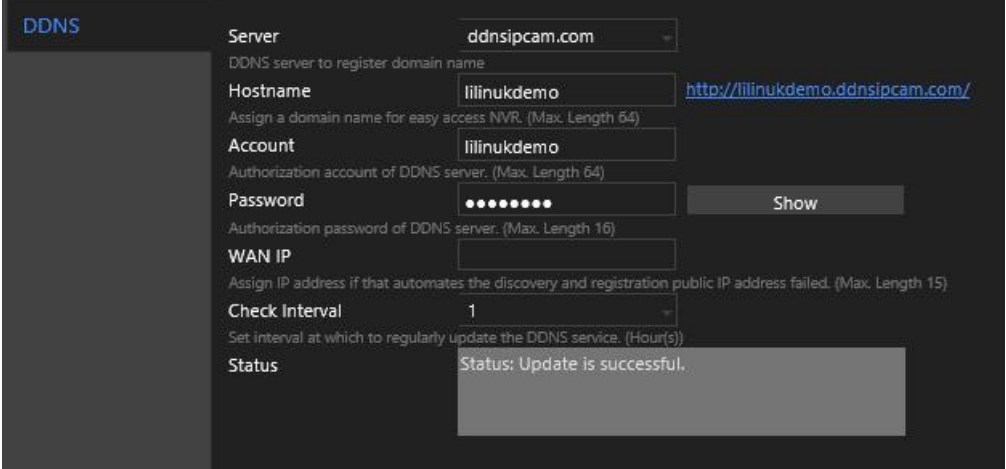